## **Anleitung zum Download von Office365 für Schüler und Lehrer der LFS in Kärnten**

S portal.office.com (i) Diese Website verwendet Cookies für Analysen, personalisierten Inhalt und Anzeigen. Durch die weitere Verwendung dieser Website stimmen Sie dieser Nutzung zu. Microsoft Anmelden E-Mail, Telefon oder Skype Sie können nicht auf Ihr Konto zugreifen? Kein Konto? Erstellen Sie jetzt eins! Weiter

**Die Seite [http://portal.office.com](http://portal.microsoftonline.com/) über einen Browser aufrufen.** 

**Dort den Benutzernamen, mit dem man sich in der Schule am Server anmeldet [+@lfsktn.onmicrosoft.com](mailto:+@lfsktn.onmicrosoft.com) eingeben. Zum Beispiel melde ich mich mit pirker.johann als Benutzernamen in der Schule an.** 

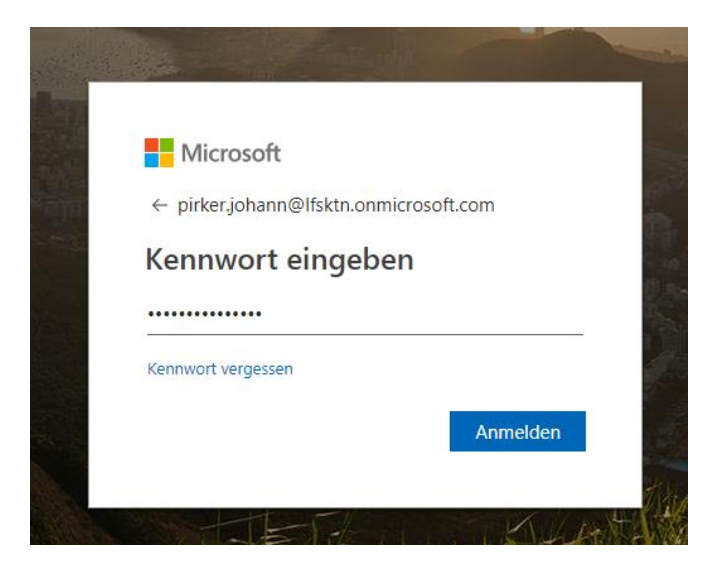

**[pirker.johann@lfsktn.onmicrosoft.com](mailto:pirker.johann@lfsktn.onmicrosoft.com)**

**Kennwort ist "LF+Geburtsdatum,10" (LFtt.mm.jjjj,10) – würde also heißen: LF01.01.1002,10**

**Das Kennwort muss nach der ersten Anmeldung geändert werden. Bitte die Kennwortrichtlinien beachten (Groß- Kleinschreibung, Sonderzeichen, Zahlen usw.)**

## **Guten Tag**  $\overline{Q}$  Suchen Anwendungen Office-Apps installieren Office 2016 Enthält Outlook, OneDrive for Business, Word, **x**  $s$ **u**B  $\bullet$  $W_1$  $P^2$ NB A  $\overline{\uparrow}$ Excel, PowerPoint, OneNote und mehr. Outlook OneDrive Word Excel PowerPoint OneNote SharePoint Teams Weitere Installationsoptionen Eine andere Sprache, die 64-Bit-Version oder  $\rightarrow$ andere zusammen mit Ihrem Abonnement Alle Ihre Apps erkunden  $\rightarrow$ verfügbare Apps installieren.  $\bar{\uparrow}$  Hochladen und öffnen. Dokumente Zuletzt verwendet Angeheftet Mit mir geteilt Entdecken  $\equiv$  $\Box$  Name Zuletzt geöffnet von Ihnen Teilen

## **Dort rechts auf Office Apps Installieren klicken**

**Es öffnet sich ein Fenster, bzw. beginnt der Download einer Installationsanforderung. Diese dann einfach anklicken und installieren. Die Installation dauert etwas. Wenn Word, oder ein anderes Produkt der Office Familie das erste mal gestartet wird, erschein eine Aufforderung zur Anmeldung. Dort kann man dann durch Eingabe des Benutzernamens [\(.....@lfsktn.onmicrosoft.com\)](mailto:.....@lfsktn.onmicrosoft.com) und es Kennwortes eine Personalisierung durch führen.**

*Eventuell vorher alle Office Installationen deinstallieren.*

*Das Office Paket kann 5x lokal installiert werden.* 

*die Lizenzen werden direkt aus unserer Serverdatenbank angelegt, bzw. werden User, die nächstes Jahr die Schule nicht mehr besuchen, automatisch gelöscht.*

*Es ist keine Ausfertigung einer Datenschutzerklärung der Schülereltern notwendig, da die Daten die Schule nicht verlassen, bzw. nur auf uns zugänglichen Servern gespeichert werden.*

*Die Lizenzen gelten jeweils bis zum Beginn des nächsten Schuljahres. Am Schuljahresanfang werden die neuen Benutzer in der Serverdatenbank neu angelegt. Nicht mehr aktive Schüler werden dann automatisch gelöscht.*

Dieses Angebot kann von allen Schülern und Lehrern der Landwirtschaftlichen Fachschulen in Kärnten kostenlos in Anspruch genommen werden.